2023/03/17 01:02 1/9 Plasma cutting profile 1366P

# Plasma cutting profile 1366P

Upon loading myCNC software with the 1366P Plasma Cutting profile, you are presented with the following screen:

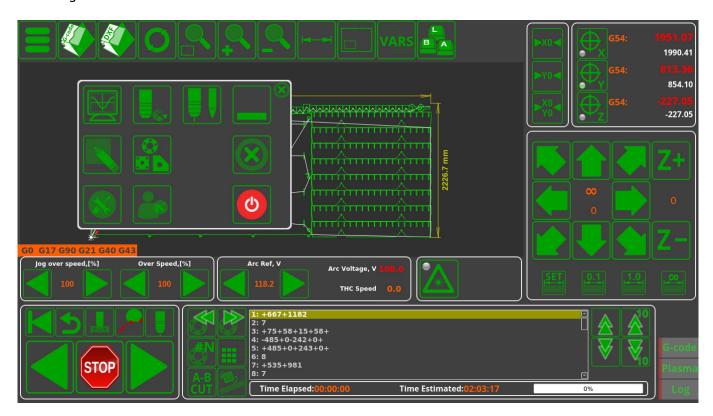

#### **Main Screen buttons**

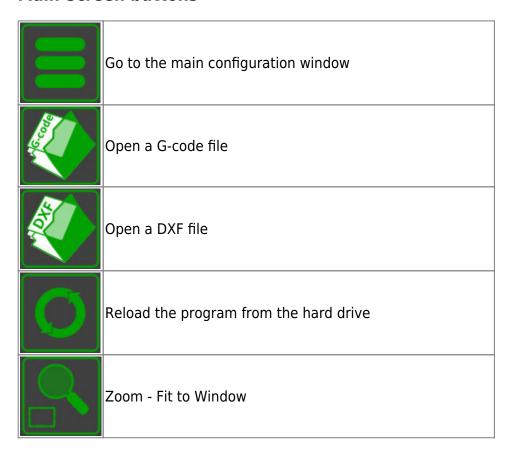

|            | Zoom In                               |
|------------|---------------------------------------|
|            | Zoom Out                              |
|            | Show dimensions of the nesting chart  |
|            | Show work area with the nesting chart |
| VARS       | Show VARS window                      |
| BA         | Show the virtual keyboard             |
|            | Minimize the myCNC software           |
|            | Close myCNC software                  |
| <b>(b)</b> | Shut down the workstation             |
|            | Open the System Diagnostics window    |
|            | Tool configuration window             |

| Technology change (plasma to gas cutting)           |      |
|-----------------------------------------------------|------|
| Open the editor                                     |      |
| Common parts library                                |      |
| Open Settings                                       |      |
| Open Custom Machine Settings /User Settings (See be | low) |
| Run the homing for x-axis                           |      |
| Run the homing for y-axis                           |      |
| Run the homing for xy-plane                         |      |
| Reset to zero the working x-coordinate              |      |
| Reset to zero the working y-coordinate              |      |
| Reset to zero the working z-coordinate              |      |
| Machine movement buttons (xy plane)                 |      |
| Machine movement button (positive z-axis)           |      |

| Machine movement button (negative z-axis)                                                                                                    |  |  |
|----------------------------------------------------------------------------------------------------|--|--|
| Set the machine movement step size to a specified value                                                                                                    |  |  |
| Set the machine movement step size to 0.1 mm                                                                                                    |  |  |
| Set the machine movement step size to 1 mm                                                                                                    |  |  |
| Set an infinite machine movement step size                                                                                                    |  |  |
| Reset the operating point to the beginning of control program                                                                                                    |  |  |
| Return to the working point                                                                                                    |  |  |
| Binding of the start of the control program to operating point. NOTE: The machine will bind the coordinates for the axes specified in Settings > Config > Preferences > Start/Stop. If no axes are selected, no binding to the operating point will be performed. Link to video with demo: https://www.youtube.com/watch?v=lgKgMRz-JN8&feature=youtu.be&t=45 |  |  |
| Start cutting from this position                                                                                                    |  |  |
| Enter simulation mode (trial mode) to ignore cutting commands - see description below                                                                                                    |  |  |
| Go back                                                                                                    |  |  |
| Stop the program                                                                                                    |  |  |
| Run the program                                                                                                    |  |  |

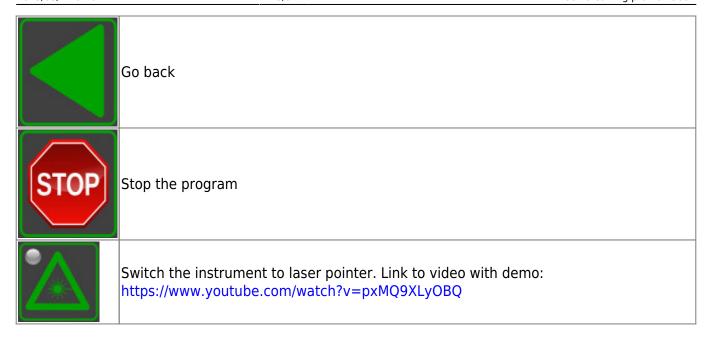

## G-code tab (Part selection and editing)

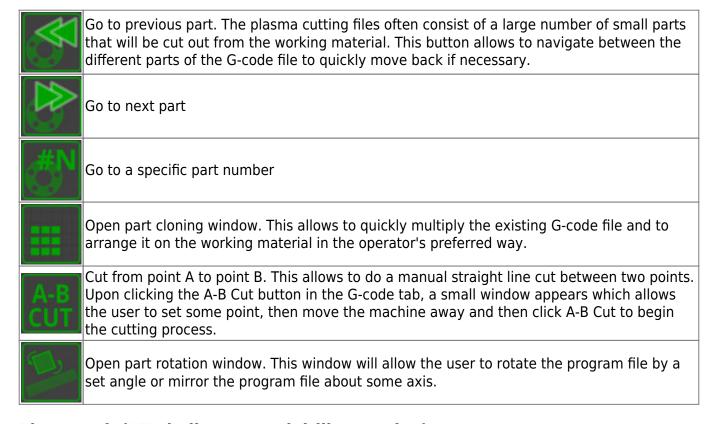

### Plasma tab (LED indicators and drill operation)

The G-code profile is presented below:

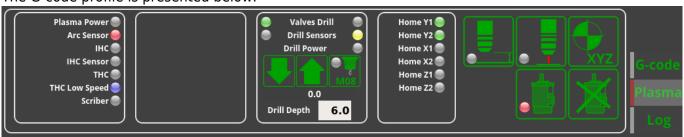

This screen presents the user with the options and indicators for the plasma controls. The five buttons on the right side of the tab are the most commonly used:

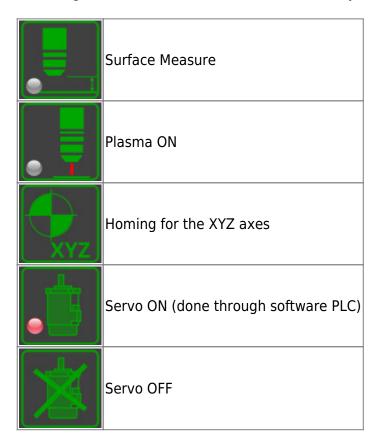

The LED panel on the left of the G-code tab shows the current state of the main plasma components (whether the plasma machine has power, if the arc sensor is on, the IHC indicator for the initial contact with the metal, THC and THC Low Speed LEDs which indicate whether the Torch Height Control is ON or OFF, and the Scriber LED which shows if the marking process is on or off (marking can be done with a smaller plasma torch or with an etching working tool):

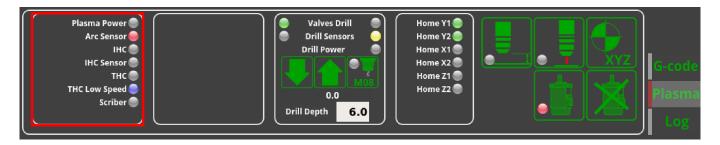

The Drill window allows the user to control the drill attached to some motor on the machine to be used for hole cutting, which is typically operated through the use of some pneumatic or spring mechanism to push the drill module down to the metal. The most common drill modules that myCNC is used on utilize two valves to move the drill up/down, as well as two sensors to register when the drill is in the up/down position. Therefore there are two LEDs for both the valves and the sensors, as well as an indicator LED for whether the drill module is or or not.

The M08 button begins the M08 PLC procedure, which involves turning the drill on and operating the valves to press the module into place. The up/down buttons allow the user to move the entire module in the z-axis via the motor that is connected to operate the drill module (note that this is separate from the valves which operate only when smaller distances are involved). The drill depth from the top

2023/03/17 01:02 7/9 Plasma cutting profile 1366P

of the working material can also be set in mm:

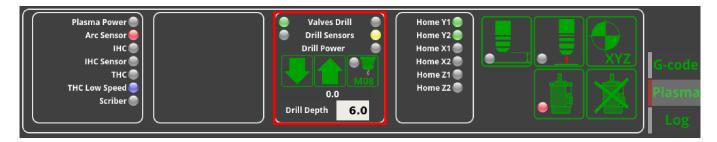

The homing sensors LED show two sensors per the X, Y and Z axes. Not all of these sensors are commonly used during the homing procedure on different machine setups, so the user is free to edit the x-plasma.xml file in the X1366P profile folder to not display the unnecessary LEDs:

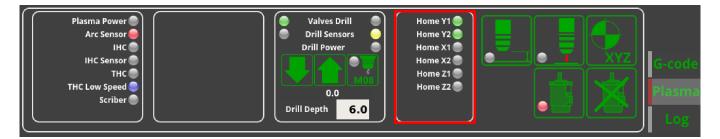

#### **Custom Machine Settings (User Settings)**

Upon opening the Custom Machine Settings for the 1366P profile, you are presented with the following screen:

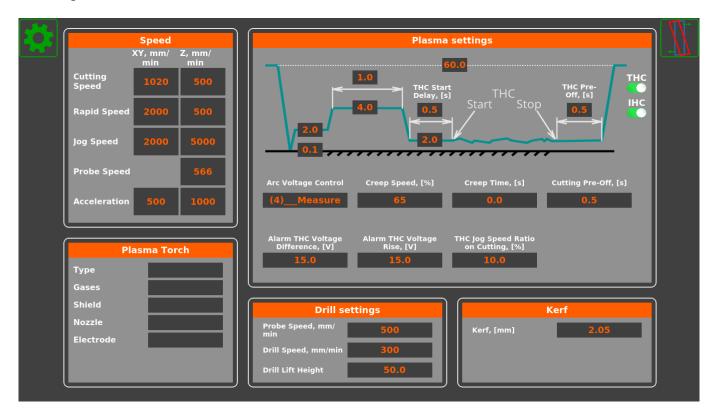

This settings window allows to specify the distances within the plasma cutting cycle, as well as functions such as THC and IHC. It also serves as the quick settings window which is always accessible to the operator, as opposed to the general settings, which might be open or closed to the operator

depending on the software configuration that the user decides to employ.

## **Progress bar**

The progress bar for the control program is present in all the recent versions (X1366 series) of myCNC plasma cutting software.

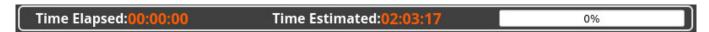

The bar shows time elapsed, estimated time remaining for the entire program, and the percent progress bar for quick visual reference.

Note that the progress bar will only work properly if the following setting is turned ON: "Check Soft Limits for the full toolpath" in **Settings > Preferences > Start/Stop**.

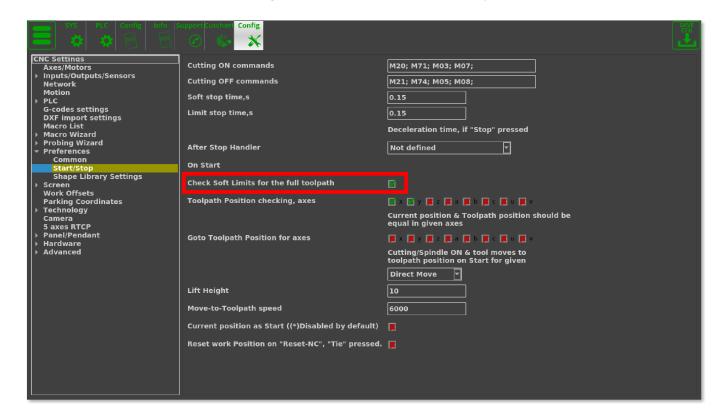

## Simulation mode (Trial mode)

With the simulation mode turned ON, the software will ignore the cutting commands, simply moving the working bit (plasma torch, laser pointer, etc) around to give the user an option of running the program before the actual cutting begins. The commands which the myCNC software will ignore can be specified in the **Settings > Config > Preferences > Start/Stop**, as seen in the image below:

2023/03/17 01:02 9/9 Plasma cutting profile 1366P

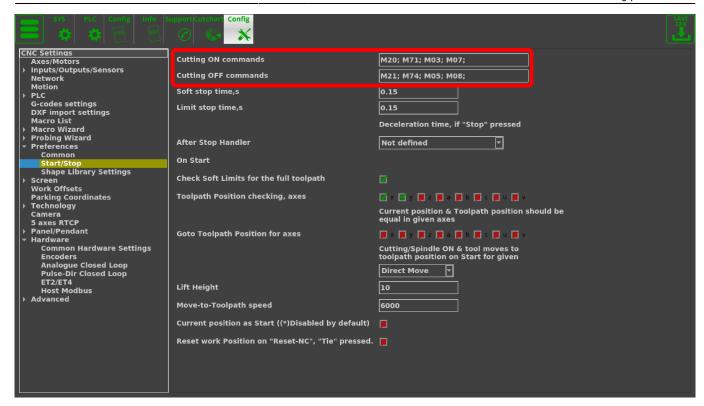

From:

http://docs.pv-automation.com/ - myCNC Online Documentation

Permanent link:

http://docs.pv-automation.com/mycnc/mycnc\_setup\_examples/plasma\_cutting/1366p

Last update: 2020/11/11 11:49

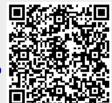